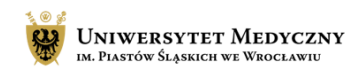

# <span id="page-0-0"></span>Zaplanowanie spotkania w kalendarzu MS Teams - wstęp

Program MS Teams należy do pakietu narzędzi Office 360. Aby z niego korzystać należy mieć założone konto Office 360. Jest on całkowicie bezpłatny dla pracowników i studentów uczelni. Aby z niego korzystać niezębne jest założenie takiego konta poprzez epotrzeby.

# SPIS TREŚCI

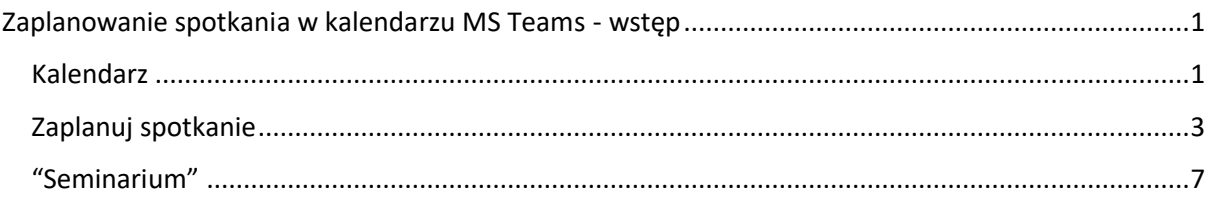

#### <span id="page-0-1"></span>Kalendarz

Aby wejść w funkcję kalendarza, należy kliknąć na przycisk "Kalendarz" z lewej strony aplikacji

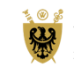

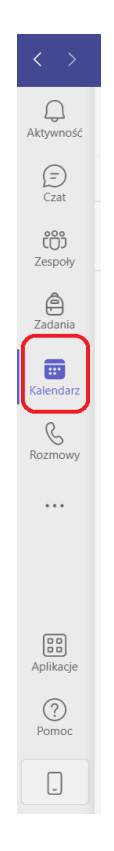

Otworzy się klasyczny widok kalendarza w MS Teams, z podziałem na dni oraz godziny.

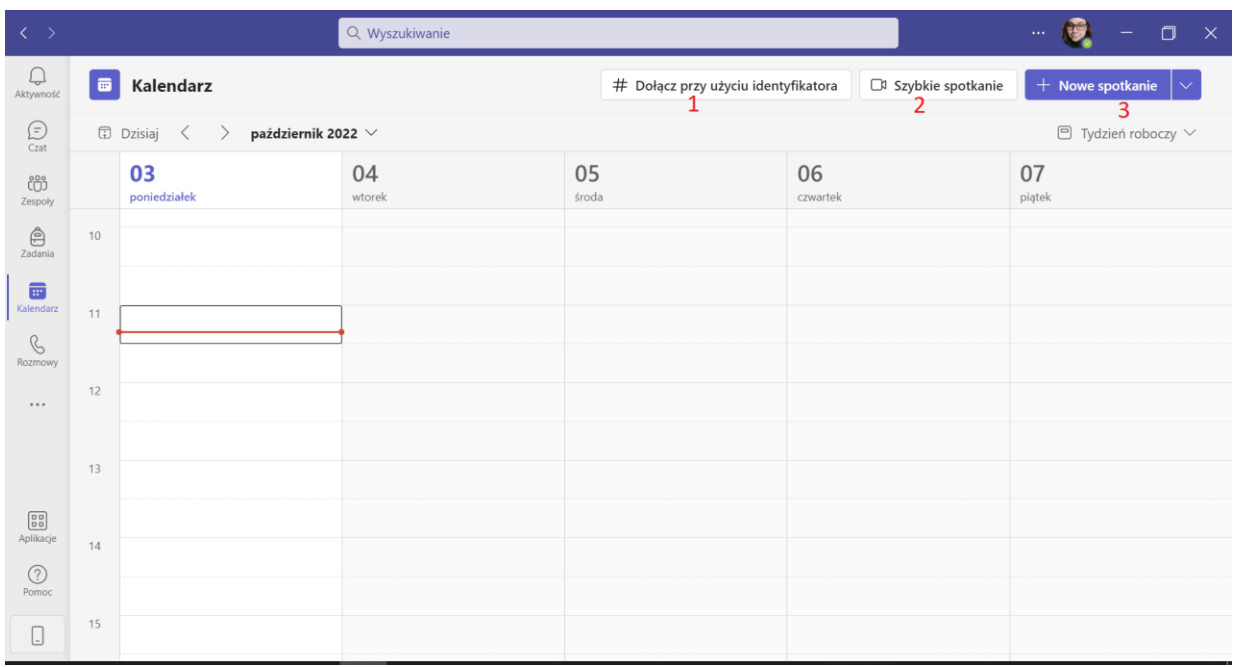

Kalendarz umożliwia:

- 1. Dołączenie przy użyciu identyfikatora dołączenie do zaplanowania spotkania przy użyciu otrzymanego wcześniej identyfikatora.
- 2. Szybkie spotkanie uruchomienie spotkania w chwili kliknięcia na przycisk.

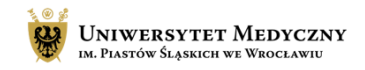

3. Nowe spotkanie – zaplanowanie nowego spotkania w czasie.

Po kliknięciu na przycisk "Nowe Spotkanie" mamy do wyboru 2 opcje:

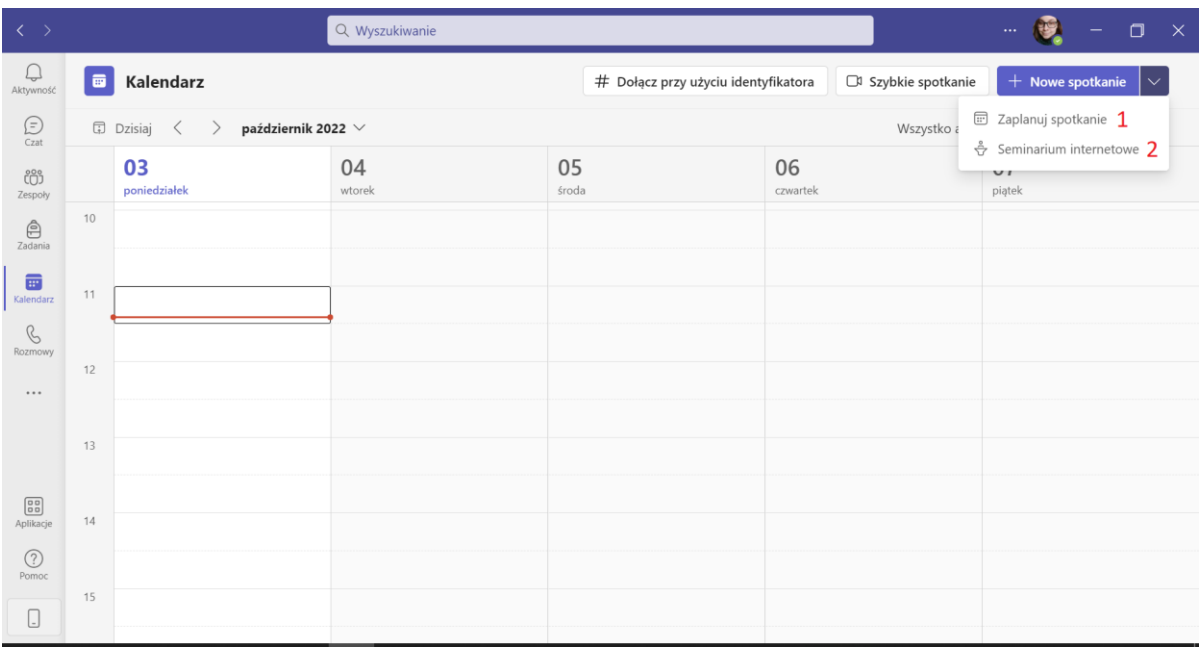

1. "**Zaplanuj spotkanie**" - używane przeważnie do planowania zwykłych spotkań ze studentami.

2 "**Seminarium internetowe**" - pozwala na zaplanowanie spotkania, do którego uczestnicy mogą się najpierw zapisać poprzez formularz rejestracyjny, przygotowywany w trakcie planowania tego rodzaju spotkań.

## <span id="page-2-0"></span>Zaplanuj spotkanie

Po wybraniu opcji "Zaplanuj spotkanie" pojawi się standardowy panel edycji spotkania

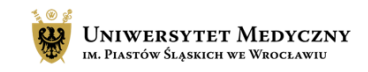

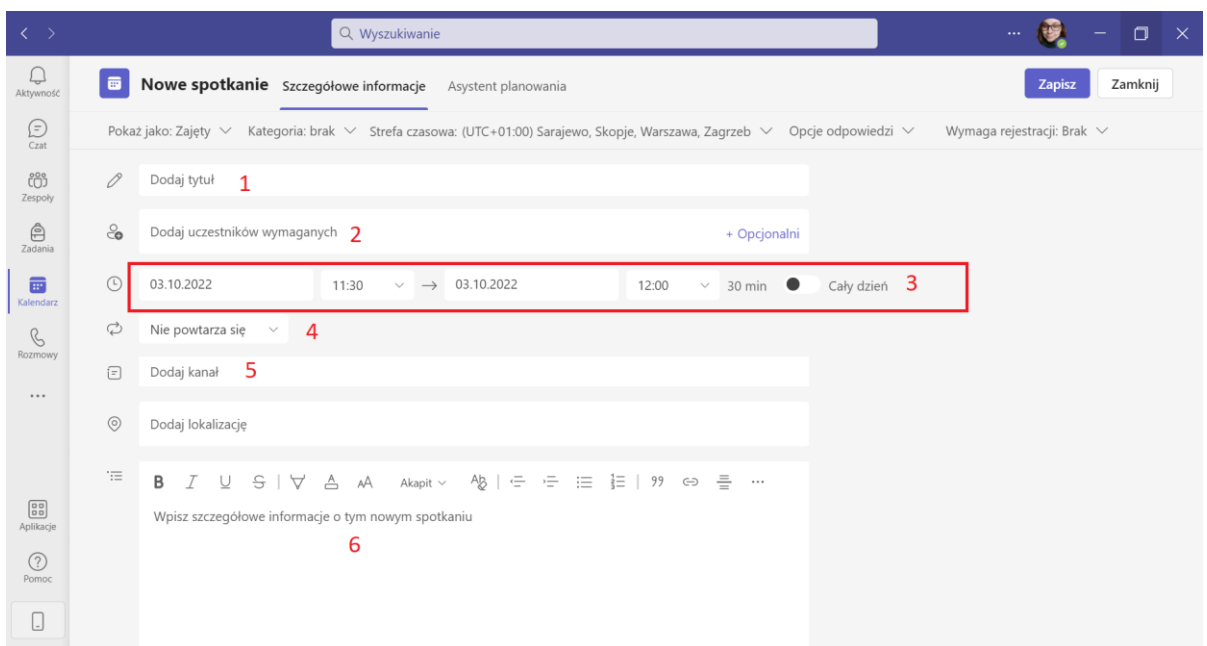

Możliwe jest ustawienie:

- 1. **Wpisanie nazwy spotkania** (sugerujemy wpisać nazwę przedmiotu oraz grupę zajęć).
- 2. R**ęczne przypisanie użytkowników do spotkania**. Informacja o spotkaniu pokaże się w ich kalendarzu MS Teams.
- 3. **Ustawienie daty spotkania**, g**odzinny oraz przewidywanego czasu trwania spotkania**.
- 4. **Ustawienie cyklu powtarzalności** spotkania. Ta opcja pozwala na ustawienie spotkania tak, aby z wybranymi wcześniej parametrami powtarzało się w określonych interwałach czasu. (np. co tydzień).
- 5. **Wybranie kanału ogólnego dla zespołu, dla jest planowane spotkanie** informacja o spotkaniu pojawi się w kanale ogólnym zespołu, oraz kalendarzach wszystkich jego członków.
- 6. **Wpisanie opisu dla spotkania**.

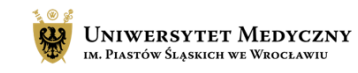

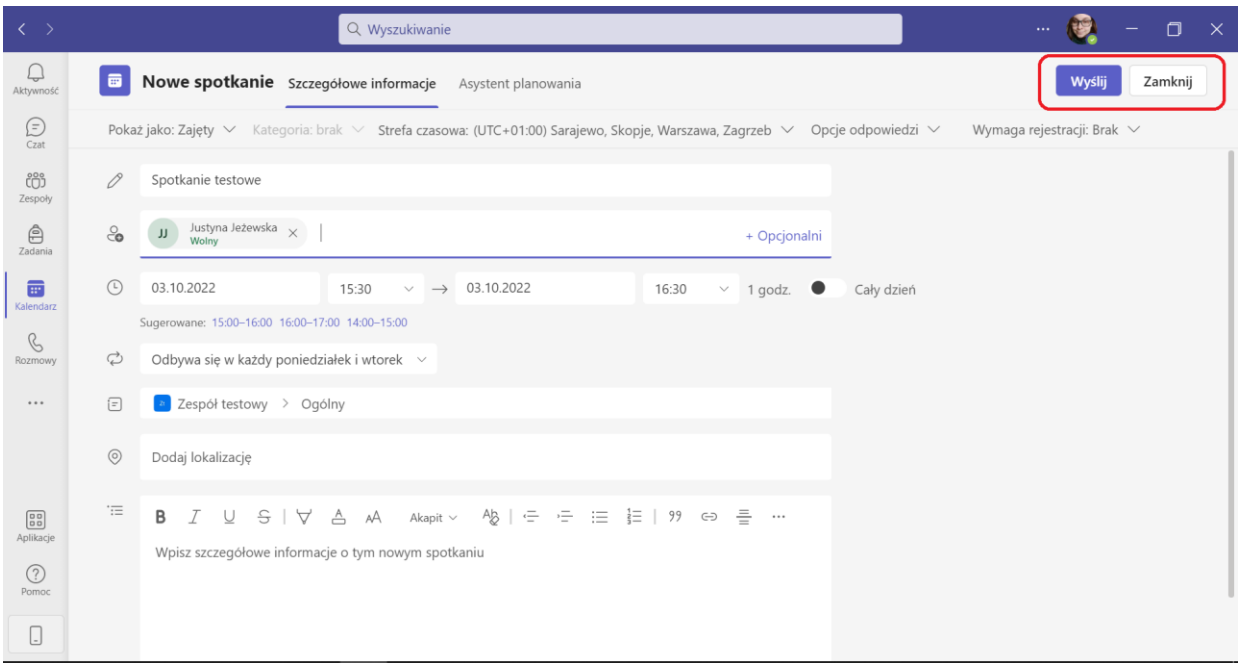

Po ustawieniu wszystkich opcji, należy kliknąć na "Wyślij" aby spotkanie zostało wysłane do wszystkich uczestników/zespołów.

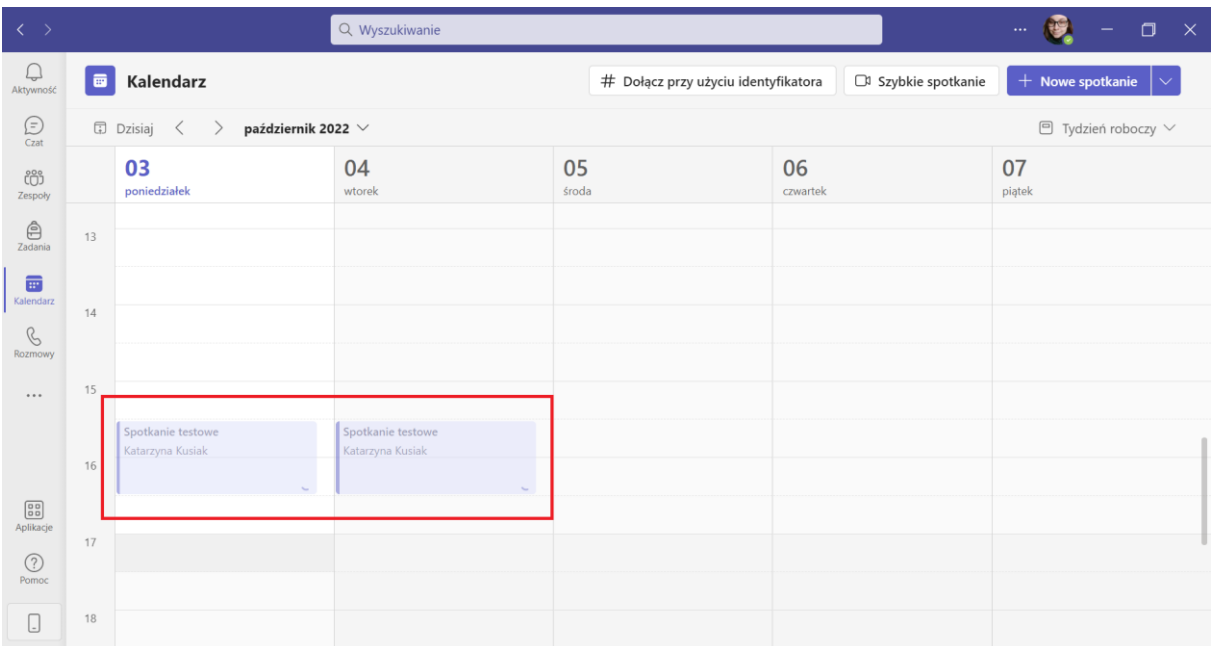

Zaplanowane spotkania pojawią się w kalendarzu. Na początku będą wyblakłe bez możliwości edycji, ponieważ program pracuje nad ich zapisaniem dla wszystkich użytkowników.

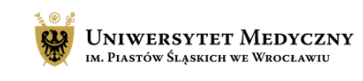

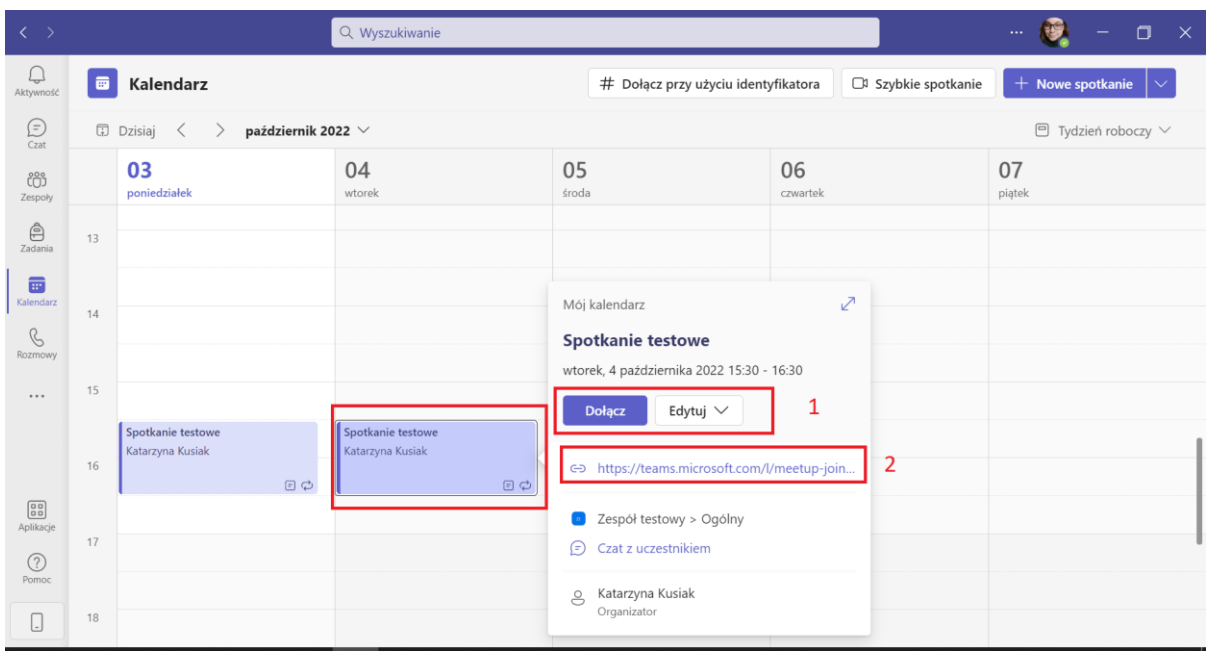

Gdy spotkanie będzie gotowe, będzie można na nie kliknąć, po czym pojawi się dodatkowy dymek. Poza sprawdzeniem dokładnej daty i godziny spotkania, umożliwia on:

- 1. Dołączenie do spotkania lub jego edycję.
- 2. Skopiowanie bezpośrednio linku do spotkania, który pozwoli do niego dołączyć.

Wchodząc w panel edycji spotkania, pokaże się ten sam panel, który był widoczny podczas jego tworzenia.

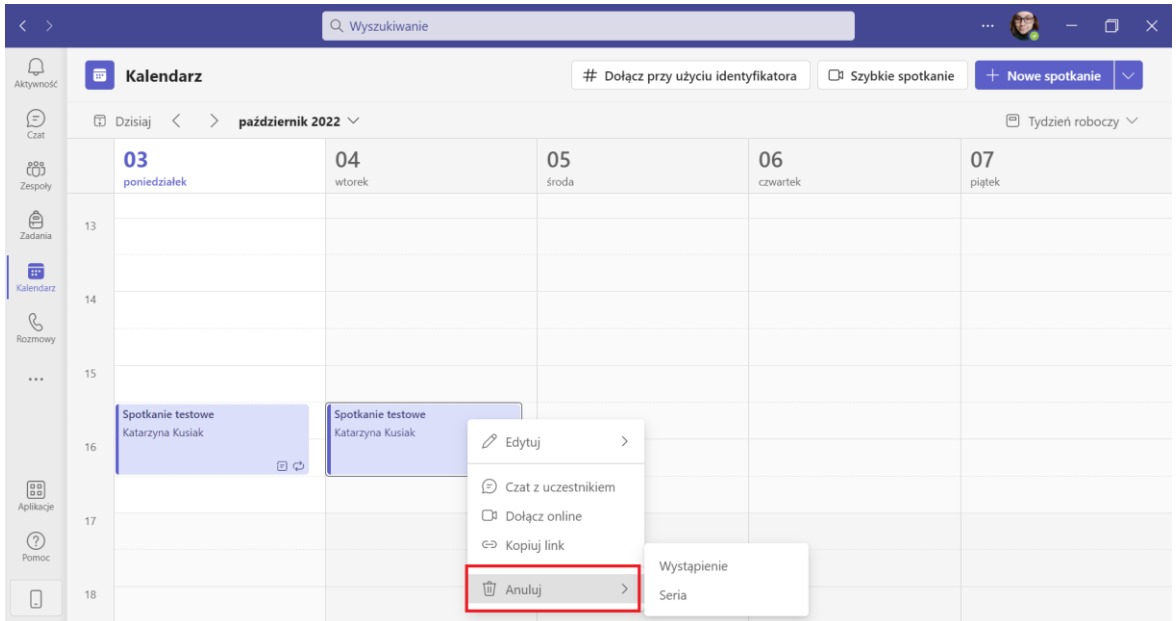

Na stworzone spotkanie można także kliknąć prawym przyciskiem myszy, aby zobaczyć więcej opcji. W śród nich jest opcja anulowania spotkania.

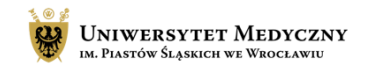

Jeśli anulujemy **wystąpienie**, usuniemy z kalendarza pojedyncze spotkanie.

Jeśli anulujemy **serię**, usuniemy z kalendarza wszystkie zaplanowane w czasie spotkania z tego cyklu.

### <span id="page-6-0"></span>"Seminarium"

Po wybraniu opcji "Seminarium", pojawi się panel do edycji spotkania, podobny do tego, jaki opisano powyżej, ale z dodatkowego planowania formularza rejestracyjnego.

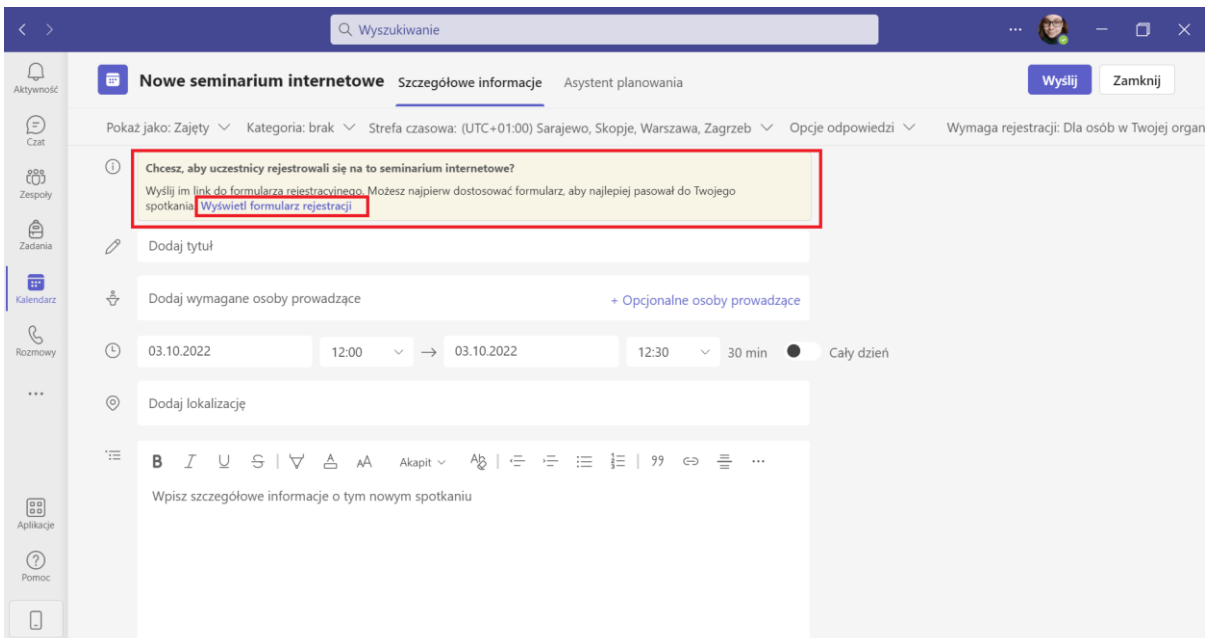

Aby przejść do edycji formularza rejestracji na spotkanie, należy kliknąć na niebieski napis na żółtym tyle powiadomienia, po czym program otworzy nowe okno.

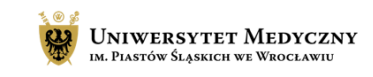

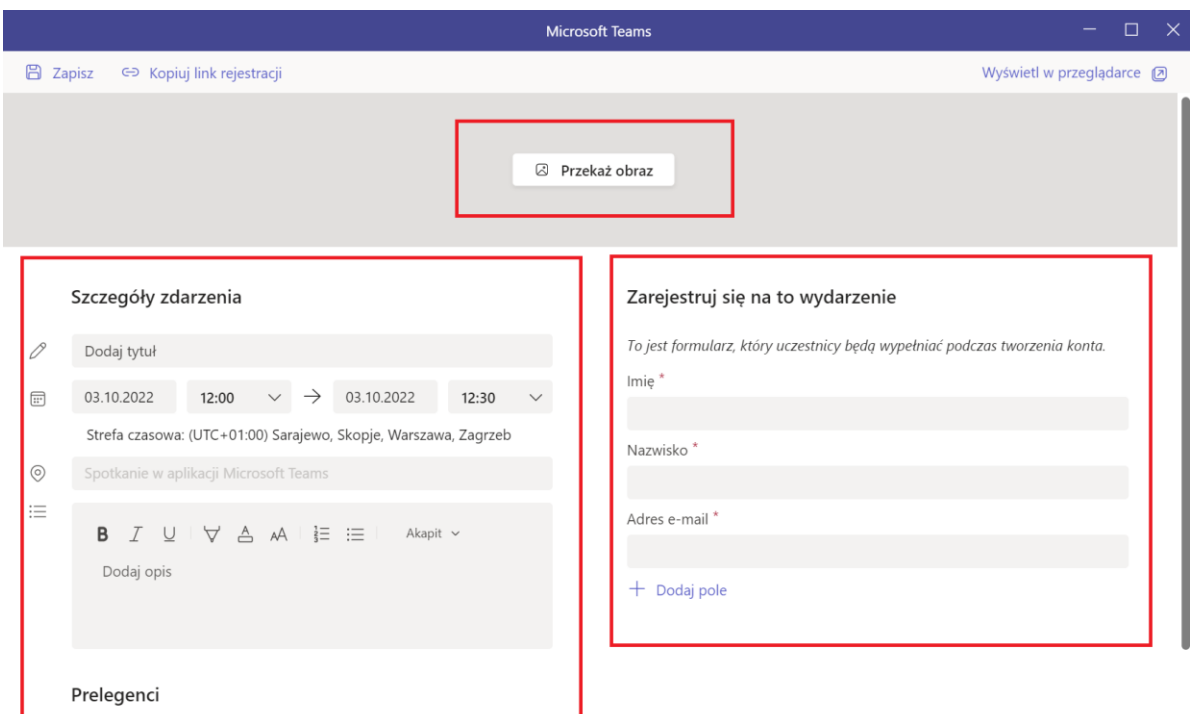

W górnej części okna mamy przycisk "Przekaż obraz", który pozwoli wgrać obrazek, nawiązujący do tematyki seminarium. Poniżej znajdują się dwa istotne obszary:

### **Szczegóły zdarzenia** i **Zarejestruj się na to wydarzenie.**

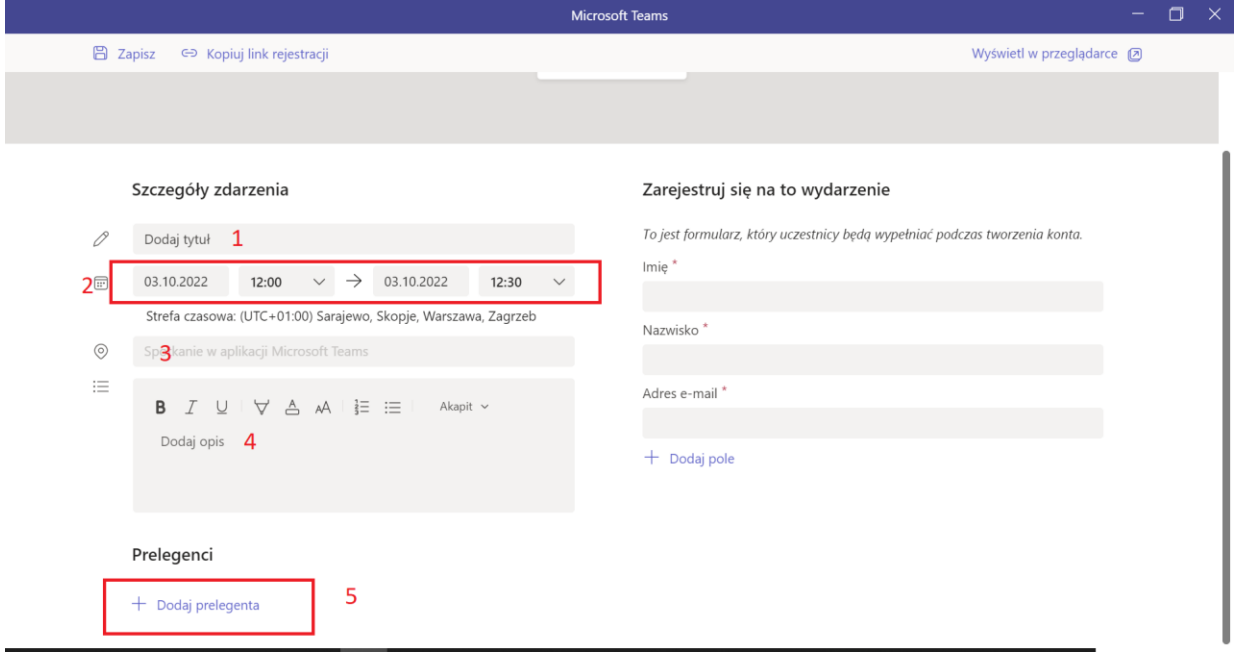

W sekcji "**Szczegóły zdarzenia**" można:

- 1. Dodać tytuł dla całego wydarzenia, który będzie się wyświetlał podczas rejestracji.
- 2. Podać datę wraz z godziną i czasem zakończenia spotkania.

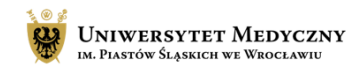

- 3. Określić miejsce spotkania. Jeśli to pole pozostanie puste, system uzna, że spotkanie odbywa się on-line.
- 4. Dodać szczegółowy opis dla wydarzenia.
- 5. Dopisać prelegentów. Po kliknięciu na tę opcję pokaże się pole z możliwością wpisania imienia i nazwiska prelegenta, oraz krótkiego pola na życiorys.

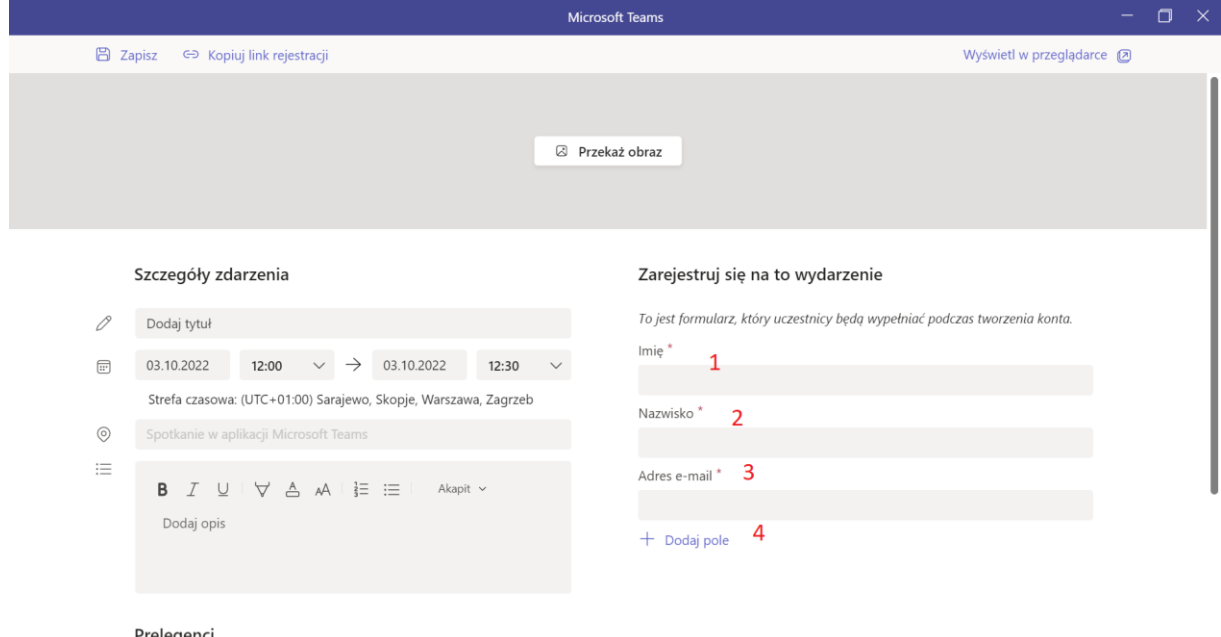

W sekcji "**Zarejestruj się na to wydarzenie**" określamy jakie pola będzie musiał wypełnić uczestnik, aby się zapisać. Domyślnie są to pola z:

- 1. Imieniem
- 2. Nazwiskiem
- 3. Adresem e-mail.

Ale istnieje możliwość dodania pól własnych, używając przycisku "Dodaj Pole" (4)

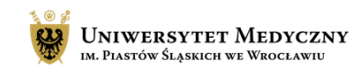

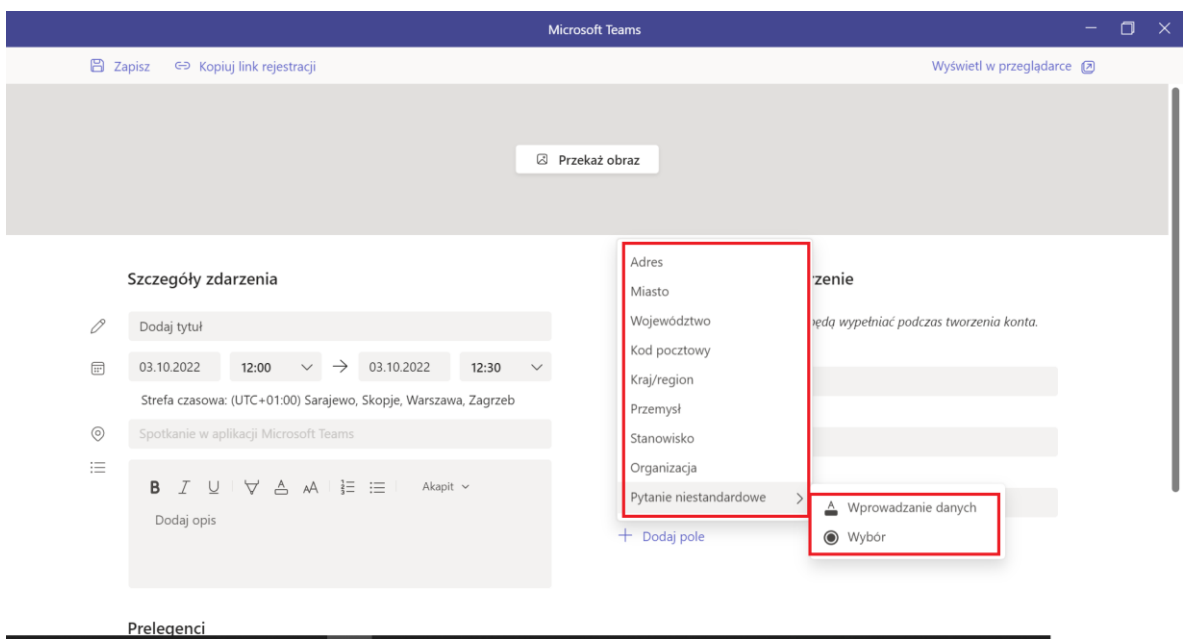

System pozwala dodać dodatkowe pola wyboru jak między innymi: Adres, Miasto, Kraj, Stanowisko czy Organizacja.

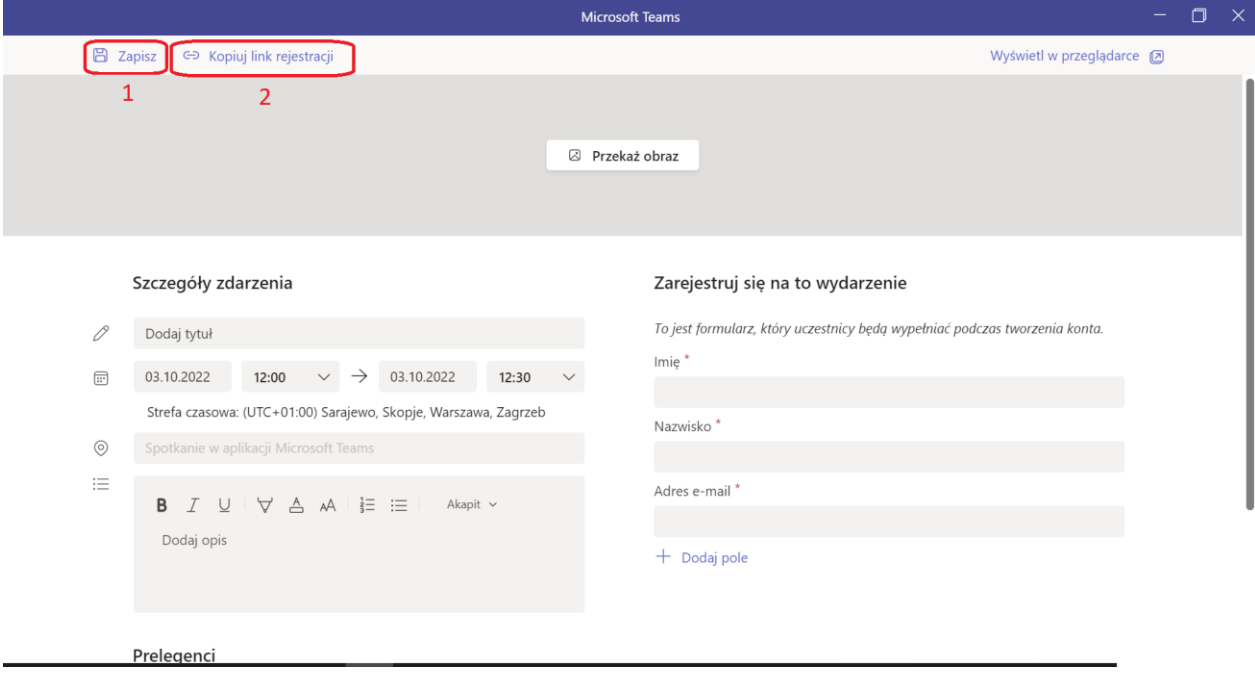

Gdy dopasowywanie ustawień formularza będzie gotowe, należy:

- 1. Kliknąć zapisz
- 2. Gdy zakończone będzie również ustawianie opcji spotkania, należy kliknąć "Kopiuj link rejestracji" aby udostępnić uczestnikom link do zapisów na seminarium.